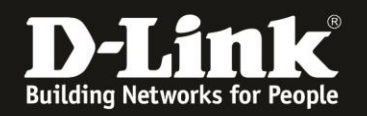

## **Anleitung zur Einrichtung der Portweiterleitung**

Für DWR-953 Rev.B

Die Portweiterleitung dient zur Portfreischaltung in der NAT Firewall des Routers. Öffnen Sie nur dann Ports, wenn es für eine bestimmte Anwendung erforderlich ist. Welche Ports dies sind erfahren Sie i.d.R. aus der Anleitung oder vom Hersteller der Anwendung (z.B. von der Internet Homepage).

**Wichtiger Hinweis zu Portweiterleitung bei einer Mobile-Internetverbindung:** Der Zugriff vom Internet her, über Portfreigaben auf lokale Dienste (Webserver, FTP-Server usw.) im LAN des DWR-953 oder auf ein aktiviertes Remote Management des DWR-953 ist nur dann realisierbar, wenn dies vom Mobile-Provider her möglich ist.

Dieser Zugriff vom Internet her auf lokale Dienste wird von den meisten Mobile-Providern bei deren üblichen SIM-Karten-Tarifen geblockt und kann ggf. zugekauft werden.

Um die Portweiterleitung im DWR-953 zu konfigurieren gehen Sie bitte folgendermaßen vor.

1. Greifen Sie per Webbrowser auf die Konfiguration des DWR-953 zu. Die Standard-Adresse ist [http://192.168.0.1](http://192.168.0.1/)

Ist die Konfigurationsoberfläche auf Englisch, geben Sie im **Password** Feld **admin** ein und klicken auf **Login**.

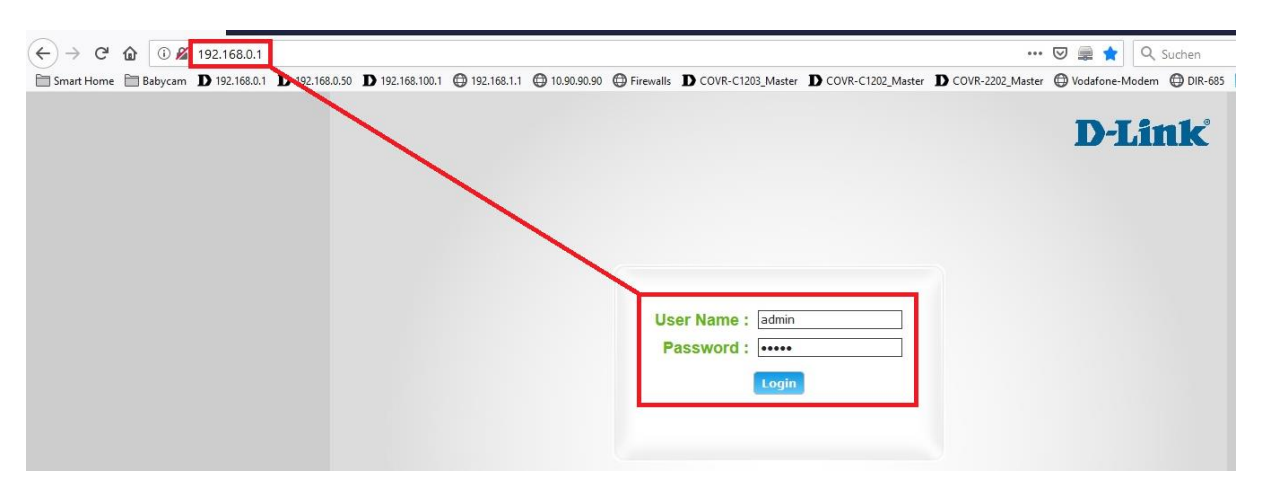

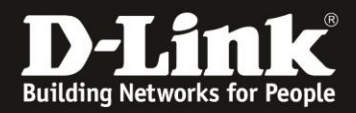

Ist die Konfigurationsoberfläche auf Deutsch, geben Sie im **Kennwort** Feld **admin** ein und klicken auf **Anmeldung**.

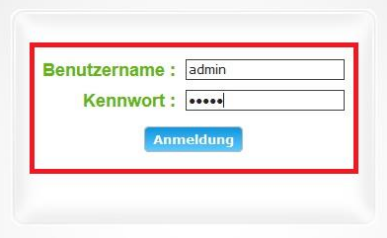

### **Hinweis:**

Haben Sie bereits ein anderes Admin-Passwort konfiguriert, geben Sie dieses an. Kennen Sie das vergebene Admin-Passwort nicht mehr, müssen Sie den DWR-953 auf Werkseinstellungen zurücksetzen (Factory Reset).

Halten Sie dazu den Resettaster auf der linken Seite Ihres eingeschalteten DWR-953 mit z.B. einer Büroklammer oder einer Nadel für 5 - 10 Sekunden gedrückt.

2. Ist die Konfigurationsoberfläche Ihres DWR-953 nicht auf Deutsch, wählen Sie oben-rechts im Aufklappmenü **German** aus.

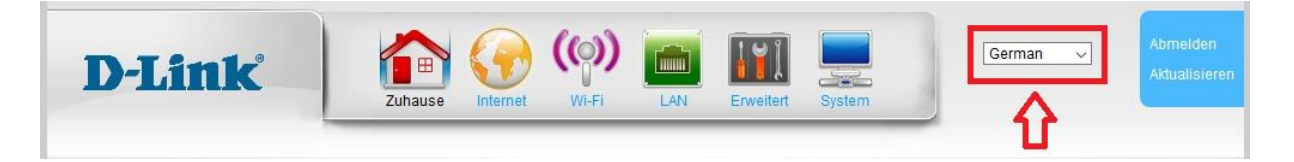

3. Wählen Sie oben das Menü **Erweitert**, links **NAT** und dann **Virtueller Server** aus.

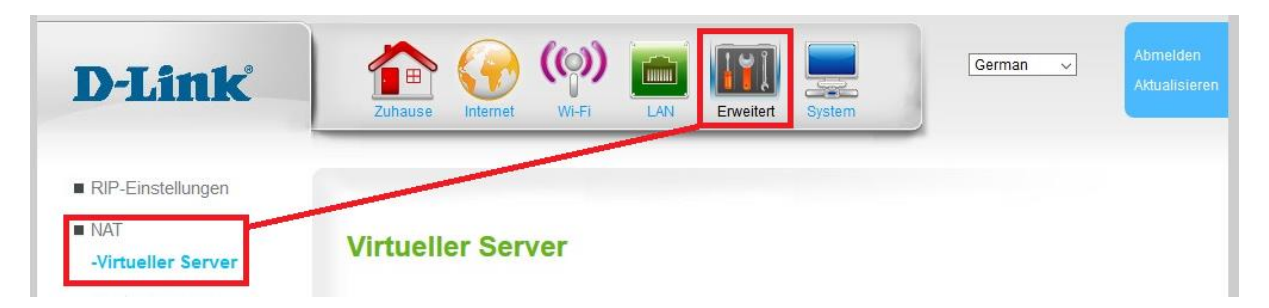

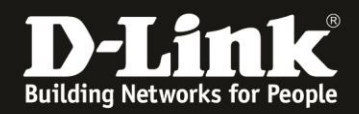

### 4. **Erstellen einer Portfreigabe mit einer vordefinierten Regel:**

In der Liste der vordefinierten (aber inaktiven) Regeln klicken Sie auf das Stift-Symbol der Regel, die Sie anwenden möchten.

Hier im Beispiel soll eine Portfreigabe für einen Webserver (Port TCP 80) konfiguriert werden.

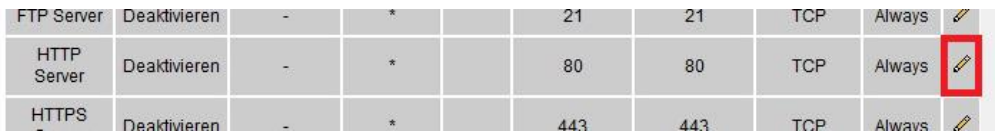

Setzen Sie bei **Virtueller Server** einen Haken (**1**).

Die **Schnittstelle** ist die Internetverbindung. Die wird normalerweise so belassen (**2**).

Bei **Private IP** geben Sie die IP-Adresse des anzusprechenden Rechners/Servers ein (**3**).

Klicken Sie abschließend auf **Übernehmen**.

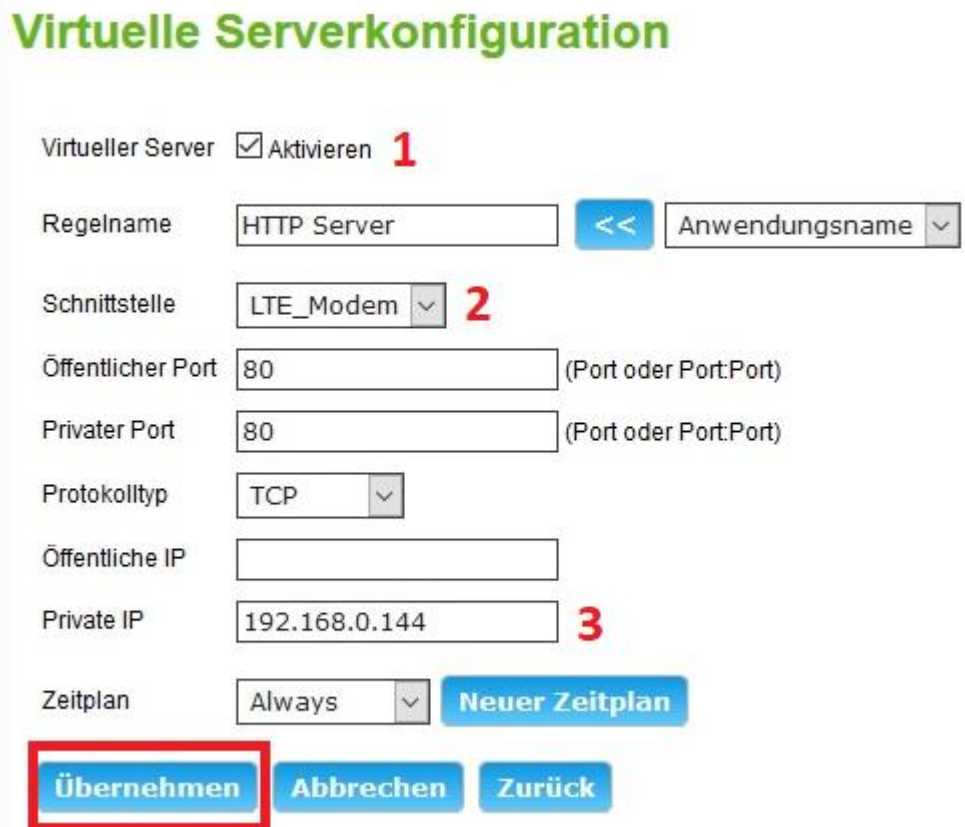

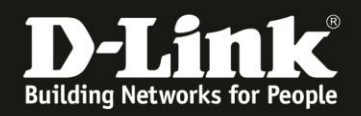

Virtueller Server

### 5. **Erstellen einer eigenen Portfreigabe:**

Möchten Sie eine eigene Regel erstellen, klicken Sie bitte unterhalb der Liste der vordefinierten Regeln Sie auf **Hinzufügen**.

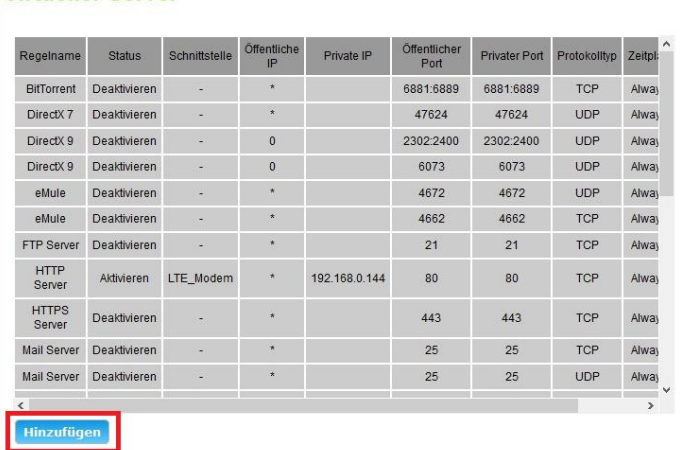

Setzen Sie bei **Virtueller Server** einen Haken (**1**).

Vergeben Sie einen **Regelname**n (**2**).

Die **Schnittstelle** ist die Internetverbindung. Die wird normalerweise so belassen (**3**).

Bei Öffentlicher Port und Privater Port tragen Sie die Portnummer des anzusprechenden Server-Dienstes ein (**4**).

Bei **Protokolltyp** geben Sie an, ob es sich um einen TCP oder **UDP** Port handelt (**5**).

Bei **Private IP** geben Sie die IP-Adresse des anzusprechenden Rechners/Servers ein (**6**).

Klicken Sie abschließend auf **Übernehmen**.

## **Virtuelle Serverkonfiguration**

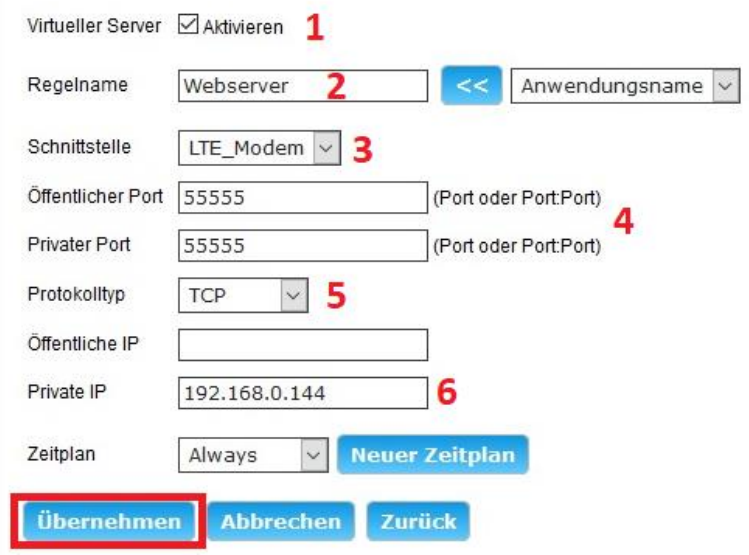

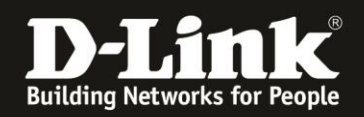

# **FAQ:**

**Können auch Portbereiche (Port Ranges) eingetragen werden?** Leider nein.

**Wie kann ich feststellen, ob mein Mobile-Provider die Datenpakete blockt?** 1. Gehen Sie über Ihrem DWR-953 ins Internet und dann auf die Webseite <http://www.wieistmeineip.de/> Dort steht oben die IP-Adresse, mit der Ihr Anschluss mit dem Internet kommuniziert.

Ist diese IP-Adresse die gleiche, wie Sie als **IP-Adresse** im DWR-953 im Menü **Zuhause** im Bereich **Internet** abzulesen ist? **Nein:** Die vom Internet kommenden Datenpakte werden vom Provider geblockt. **Ja:** Das ist schon mal gut.

2. Im DWR-953 unter **System - Fernverwaltung** aktivieren Sie das Remote Management – siehe diese Anleitung: [ftp://ftp.dlink.de/dwr/dwr-953/documentation/DWR-](ftp://ftp.dlink.de/dwr/dwr-953/documentation/DWR-953_howto_revb_RemoteManagemnt_de.doc)953 howto revb RemoteManagemnt de.doc

Dann rufen Sie dann vom Internet her, NICHT aus dem lokalen Netzwerk des DWR-953 aus (!!!), die WAN-Adresse Ihres DWR-953 mit der im Remote Management eingestellten Portnummer auf, z.B. http://88.66.99.22**:1080**

Erscheint die Konfiguration Ihres DWR-953? **Nein:** Die Ports werden definitiv vom Provider geblockt. **Ja:** Gut. Doch dann stimmt was nicht auf dem Weg vom DWR-953 zum PC (oder zurück).

- Stellen Sie bitte sicher, dass auf diesem anzusprechenden PC keine Software-Firewall aktiv ist, die den Zugriff blockiert. Denn anders als wenn Sie vom LAN aus die Portfreigabe testen, kommt die Anfrage vom Internet mit einer externen IP-Adresse an, auf das die Firewall dann womöglich mit "Blocken" reagiert.

### **Kann ich vom lokalen Netzwerk aus die Portweiterleitungen testen:**

Portfreigaben kann man so nicht wirklich testen.

Wenn Sie die Portweiterleitung testen, stellen Sie bitte sicher, dass der Zugriff auf den Service-Port **vom Internet kommend** erfolgt, also nicht von einem Rechner im LAN am Router auf dessen WAN- oder DynDNS-Adresse.

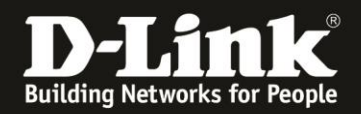

### **Der weitergeleitete Port wird beim Portscan als geschlossen oder versteckt angezeigt:**

Als offen wird nur dann ein Port von Portscannern angezeigt, wenn der angesprochene Server/Dienst darauf antwortet.

Ein vom Portscanner als Geschlossen oder Versteckt ausgegebener Port ist daher kein Beleg dafür, dass die Portweiterleitung im Router nicht funktioniert.

- Die Portweiterleitung im Router muss korrekt eingerichtet und aktiviert sein.

- Der freigegebene Server/Dienst muss laufen und er selbst über den Router Zugriff aufs Internet haben. Nur dann kann der Server/Dienst dem Client im Internet auch antworten.

- Auf dem freigegebenen Server darf keine Firewall aktiv sein, die die vom Router weitergeleiteten Datenpakete blockt/verwirft.

#### **Ein im Router weitergeleiteter (UDP-) Port antwortet beim Portscan nicht:**

Beachten Sie bitte, dass UDP-Ports bei üblichen Port-Tests generell nicht als offen angezeigt werden können. Bei UDP muss ein entsprechender Dienst (des Servers) auf die Anfrage antworten.

Denn anders als bei TCP-Paketen erfolgt bei UDP-Paketen keine generelle Antwort, sondern beim "Portscan" muss auch der Dienst angesprochen werden, denn nur der kann antworten.